# 令和6年度 需要数報告のための 教科書事務執行管理システム 操作説明資料

【市町立小·中学校用】

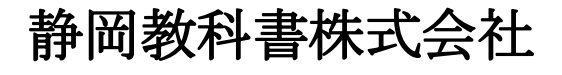

静岡市葵区春日2丁目12-23 TEL. (054) 253-9155<br>FAX. (054) 251-1143

E-mail : shizukyo@pop01.odn.ne.jp [h](https://www.shizukyo.co.jp/)ttps://www.shizukyo.co.jp/

# 1.システムを使用する前に …… 2008年 2月10日 2010年 2011年 2012年 2012年 2012年 2012年 2012年 2012年 2012年 2012年 2012年 2012年 2012年 201

- (1)システムの動作環境について
- (2)システムのセットアップについて
- (3)システム名
- (4)システムを稼働するために必要なデータ
- (5)教科書執行管理システムによる処理の流れ
- (6)システムを最初に起動した時にでるエラーの対処方法
- (7)マクロセキュリティのレベルについて
- (8)マクロの設定で「マクロを有効にする」になっているのに 下記のメッセージが出る対処方法

# システムを使用して需要数の入力・報告作業を行います

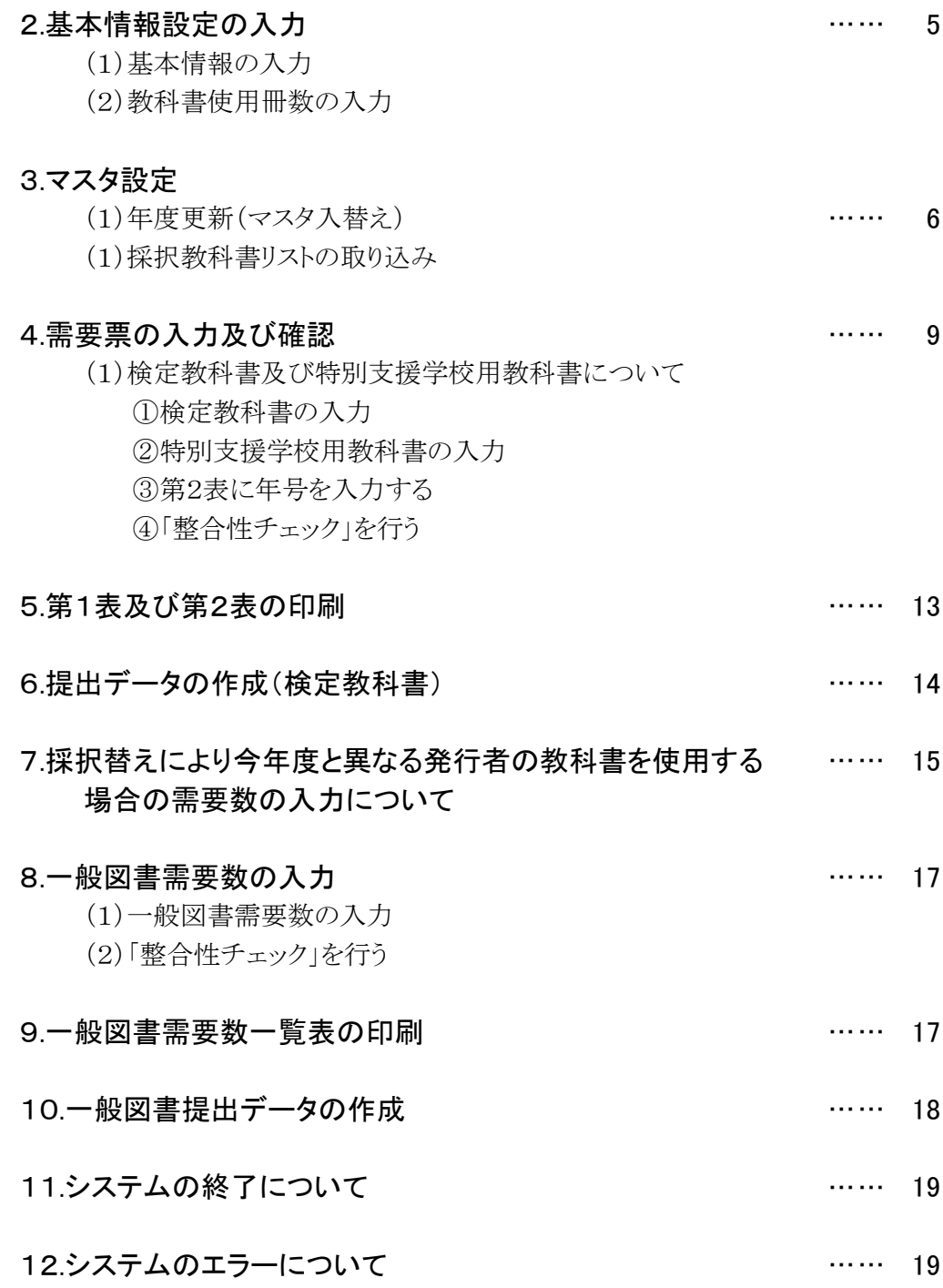

### 1.システムを使用する前に

### (1) システムの動作環境について

- ① OSはMicrosoft Windows /8.1/10/11
- ② アプリケーションソフト Microsoft Excel 2016/2019/2021

### (2) システムのセットアップについて

- ① システムの取り込み 本システムは静岡教科書株式会社のホームページより常時ダウンロードすることができます。 静岡教科書(株)のホームページは https://www.shizukyo.co.jp/ パスワードの設定はありません。 システム稼動に必要な教科書マスタ、操作マニュアル、本説明会資料等も併せてダウンロードできます。 また、学校コード、採択地区コード、設置者コード等についても掲載いたしております。
- ② システムの利用について

本システムは、Excel VBAにて作成されています。 ダウンロードしたシステムはインストール作業の必要がなく、そのままご利用できます。 但し、使用に関しては、パソコンによりExcelのマクロセキュリティーの変更を必要とする場合があります。

③ システムの削除

本システムが不要になった場合は、ごみ箱へ移動、またはシステムファイルを右クリックにより削除を 選択し、本システムを削除してください。

④ システムの終了・保存について システムを終了・保存する際は、必ずExcelの機能を使用して終了・保存してください。

#### (3) システム名

Ver1\_9\_0\_教科書事務執行管理システム(学校用) 小・中・高等学校及び特別支援学校で使用するシステムです。 システム名を変更することも可能です。年度別に保存するときにご利用できます。

#### (4) システムを稼動するために必要なデータ

① 教科書マスタVer.1.23.0.csv(静岡教科書(株)のホームページに掲載されています。) ② 採択教科書リスト(市町教育委員会より配布される採択教科書データ)

### (5) 教科書事務執行管理システムによる処理の流れについて

システムの起動からデータ提出までの流れは下記の通りです。 ①教科書事務執行管理システムの起動

②基本情報設定の入力

3マスタ設定の取込

④需要数集計業務 I需要数の入力 I提出データの作成

### (6) システムを最初に起動した時に出るエラーの対処方法 ≪重要≫

教科書執行管理システムをダウンロードサイトより取込後、システムを起動し、 "編集を有効にする"をクリックすると "実行時エラー'1004'が表示される

### ≪対処方法≫

- ① "実行時エラー'1004' "を終了する
- ② "エラーリセット"を選択する
- ③ 上書き保存する
- ④ 一旦システムを閉じる。

再度起動するとエラーメッセージは表示されなくなる

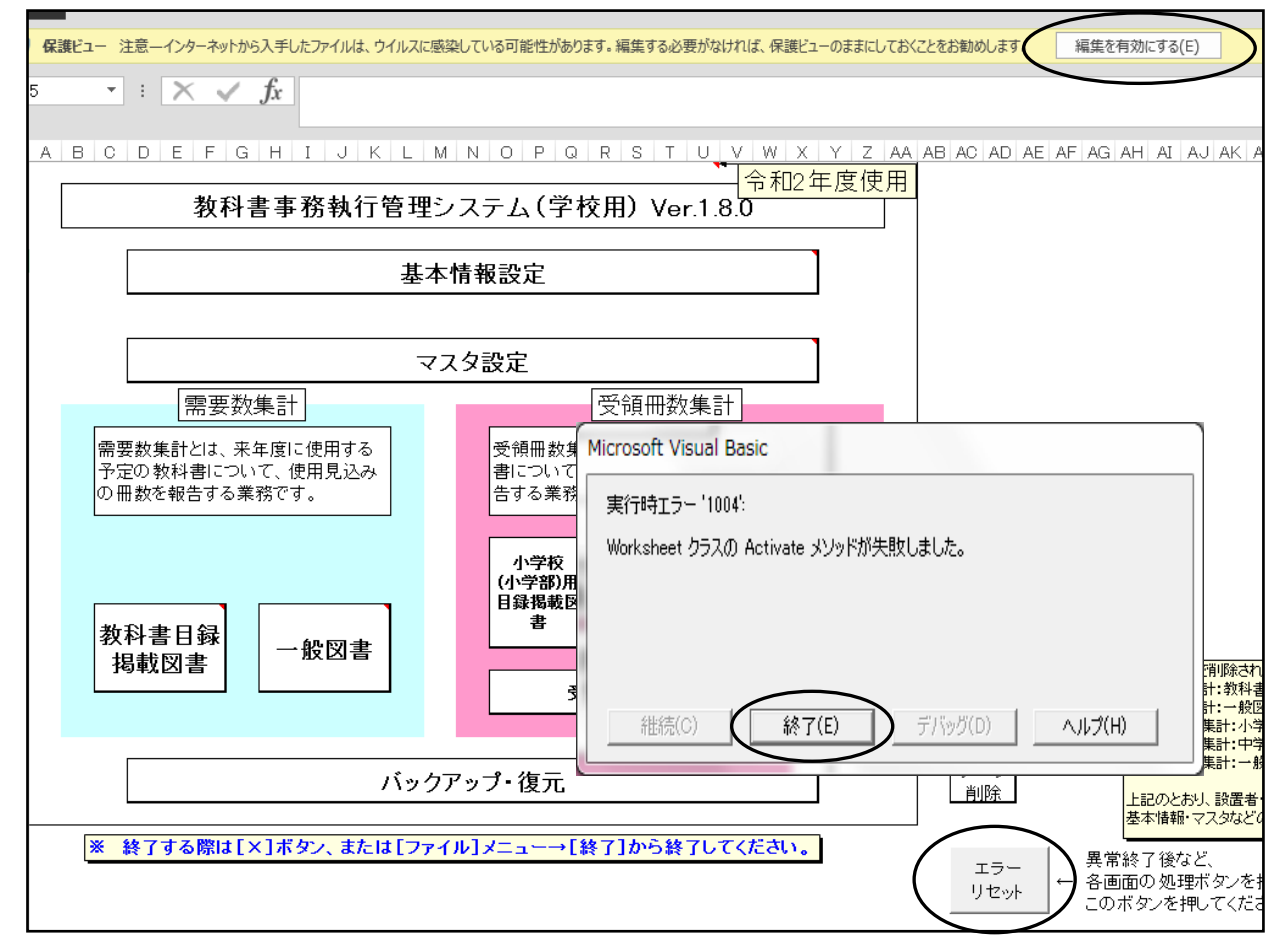

### (7) マクロセキュリティのレベルについて

システムの機能を有効にするために、Excelのマクロセキュリティのレベルを変更する必要があります。 確認方法と変更方法について記載します。

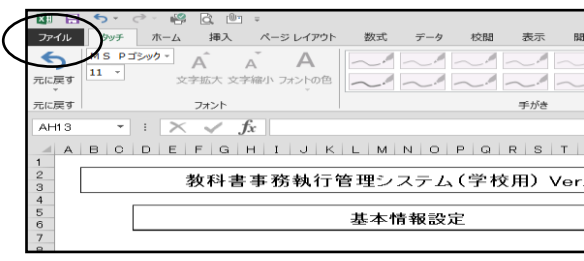

### ① フアイルを選択 ②オプションを選択

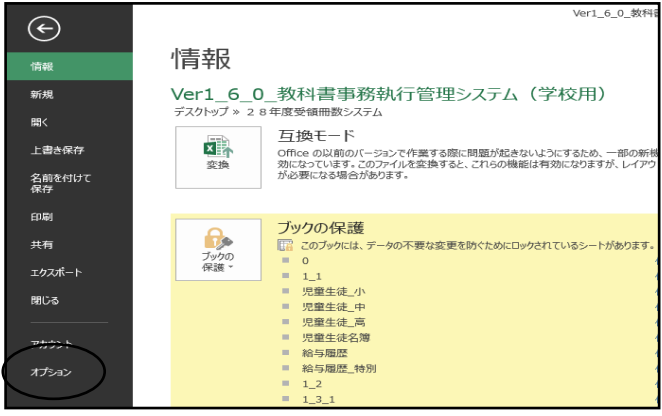

### ③セキュリティセンターを選択 のポンプ のセキュリティセンターの設定を選択

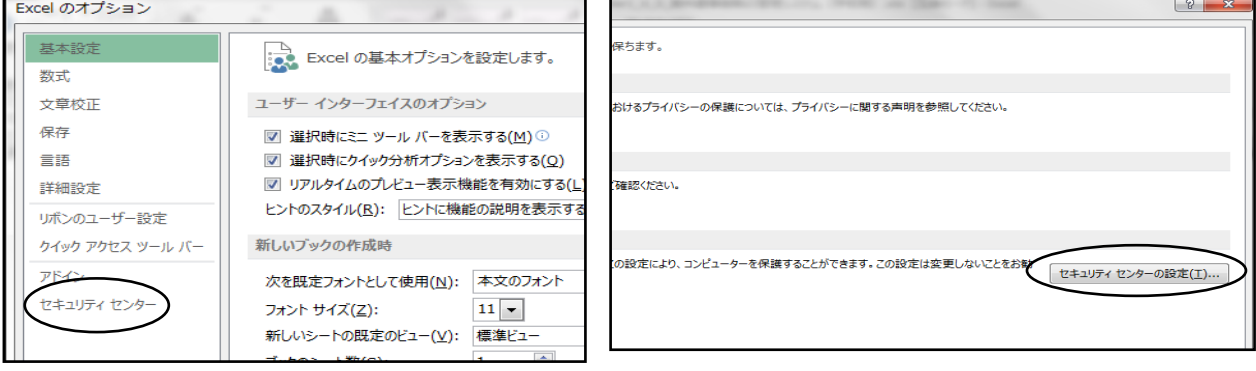

### ⑤マクロの設定を選択し、 "すべてのマクロを有効にする"にチェックをいれる その後"OK"を選択

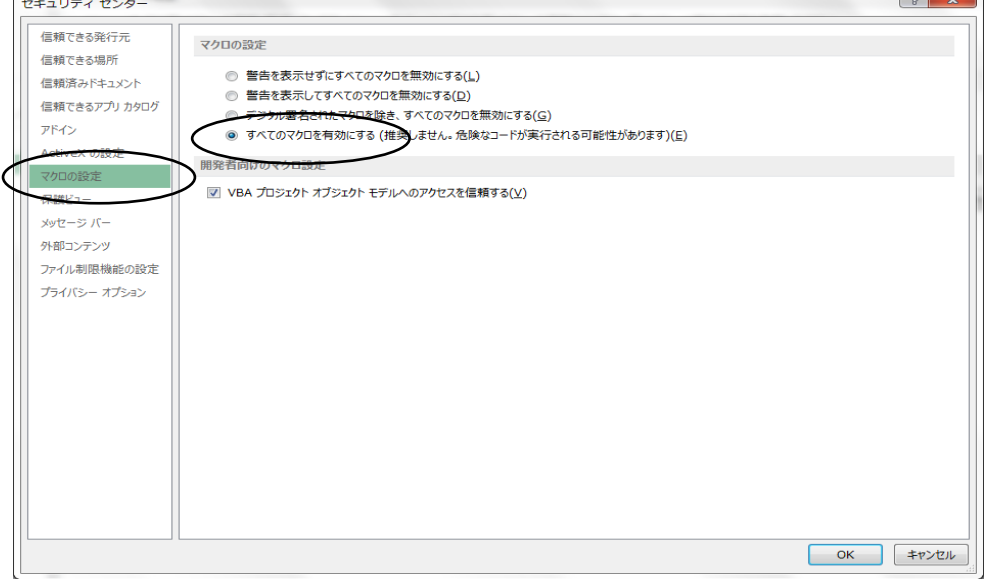

# (8) マクロの設定で「{マクロを有効にする」になっているのに

下記のメッセージがでる対処方法

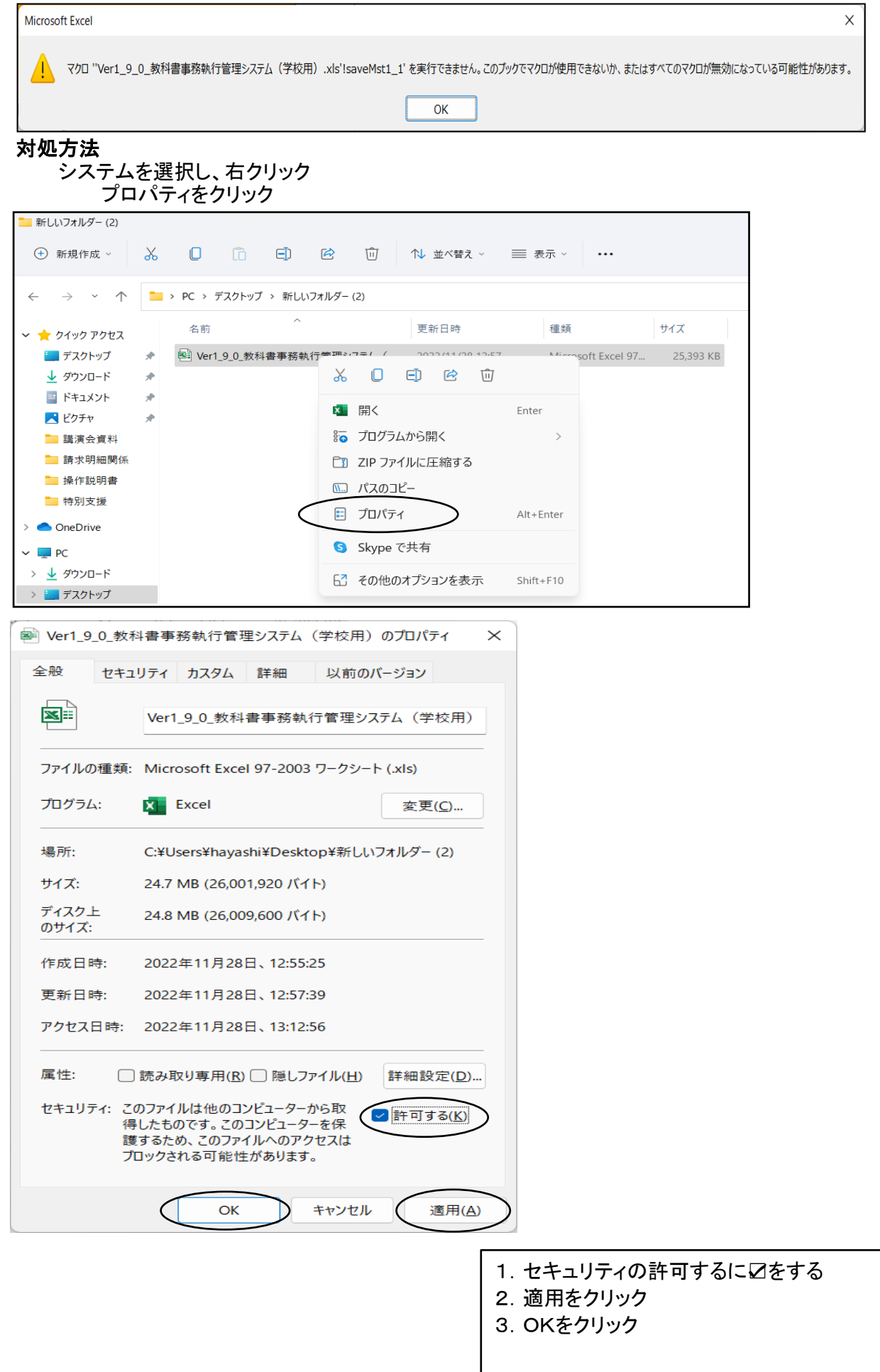

# 【システムを使用して需要数の入力・報告作業を行います。】

### 学校用システムの起動

Ver1 90 教科書事務執行管理システム(学校用).xls を起動します。

# 2.基本情報設定の入力

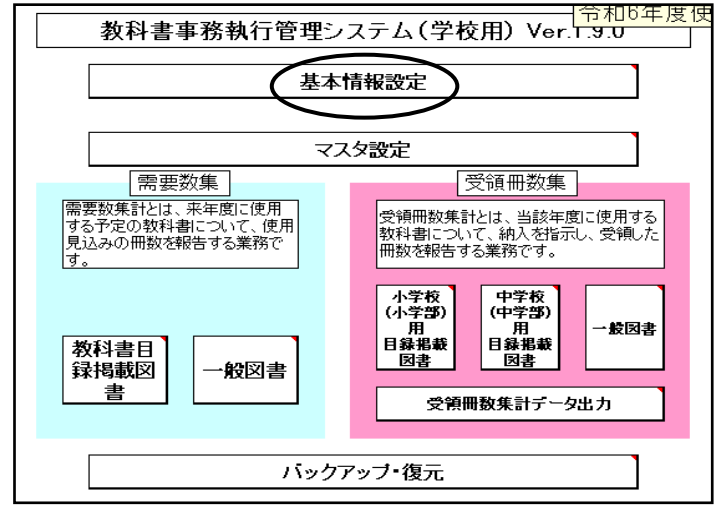

# (1)基本情報の入力

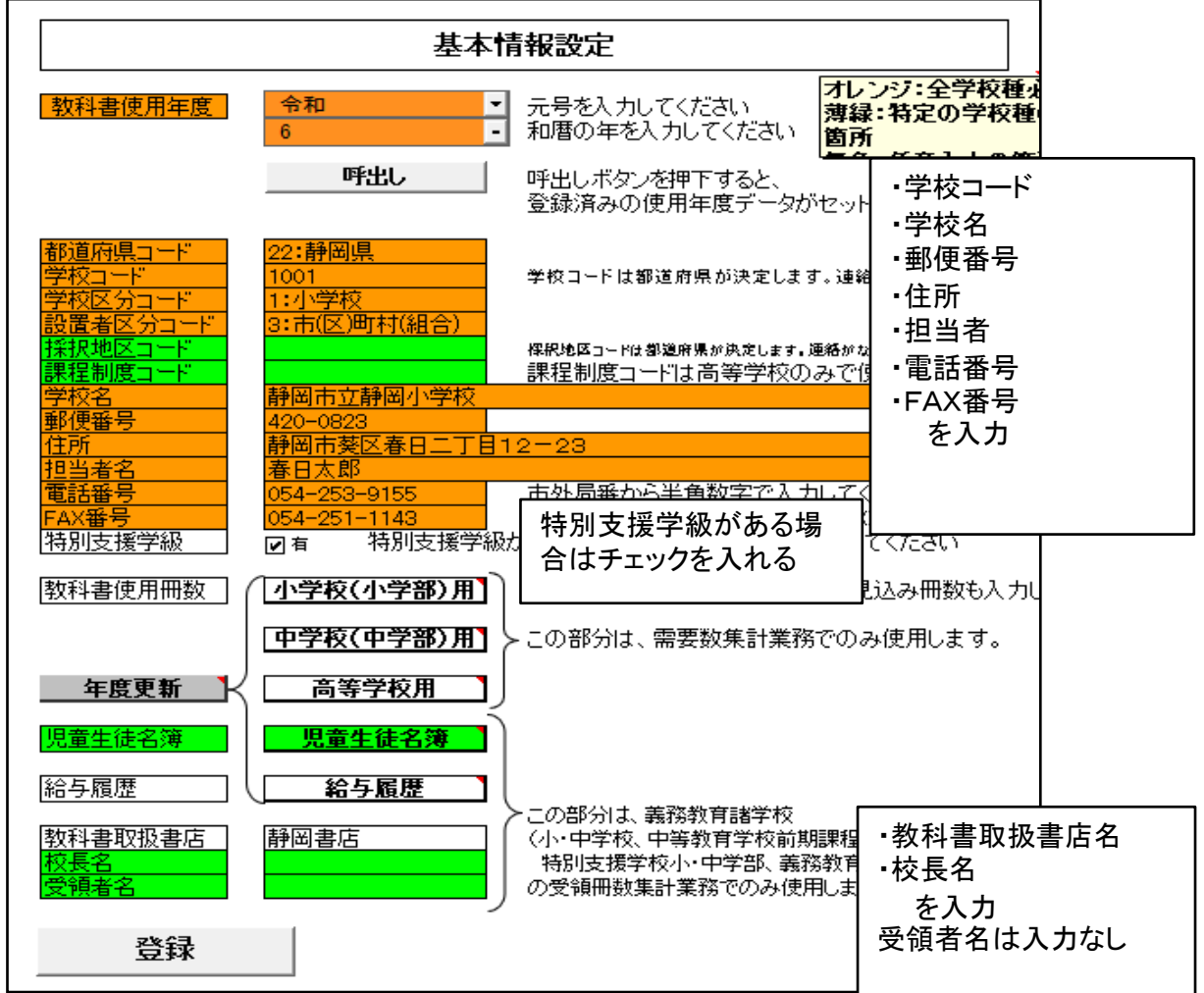

### (2)教科書使用冊数の入力

需要数入力を簡略化するため、あらかじめ教科書使用予定冊数を入力する

教科書使用冊数入力画面

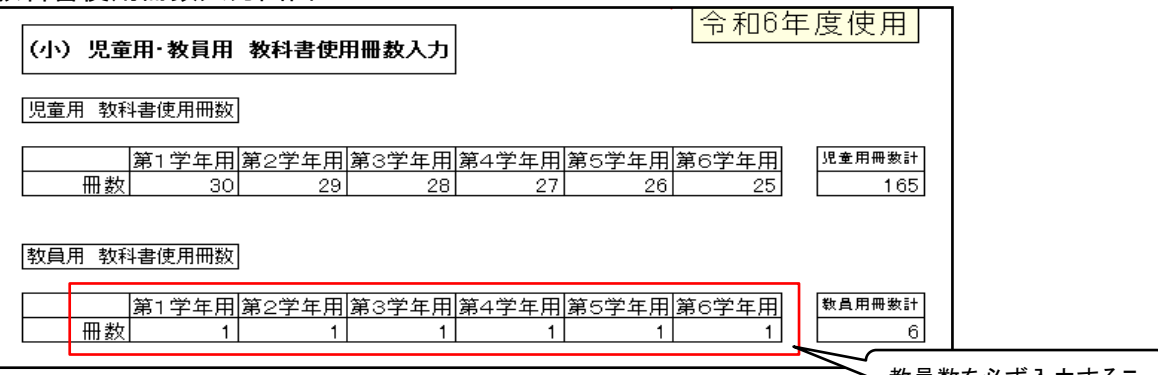

学年により児童、生徒数がいない場合は"0"と入力する ※小学校の場合、本年度は必ず教員用冊数は必ず入力すること

#### 教員数を必ず入力するこ

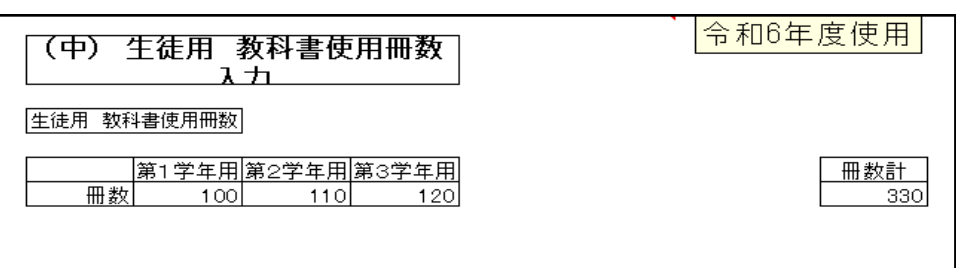

中学校は教員用需要数の入力画面はありません。

(需要数入力画面にて入力することになりますが必要がない場合は必ず"0"と入力する。)

#### 登録ボタンをクリック

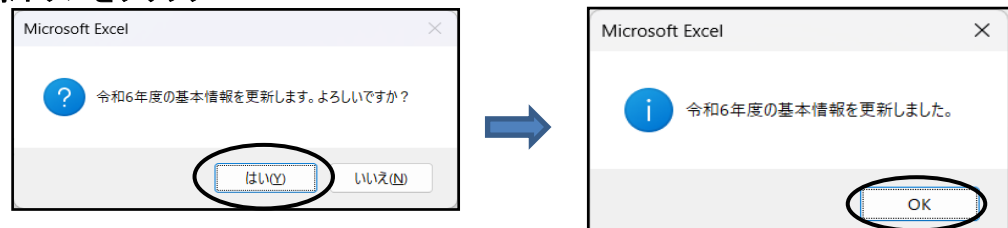

### 3.マスタ設定

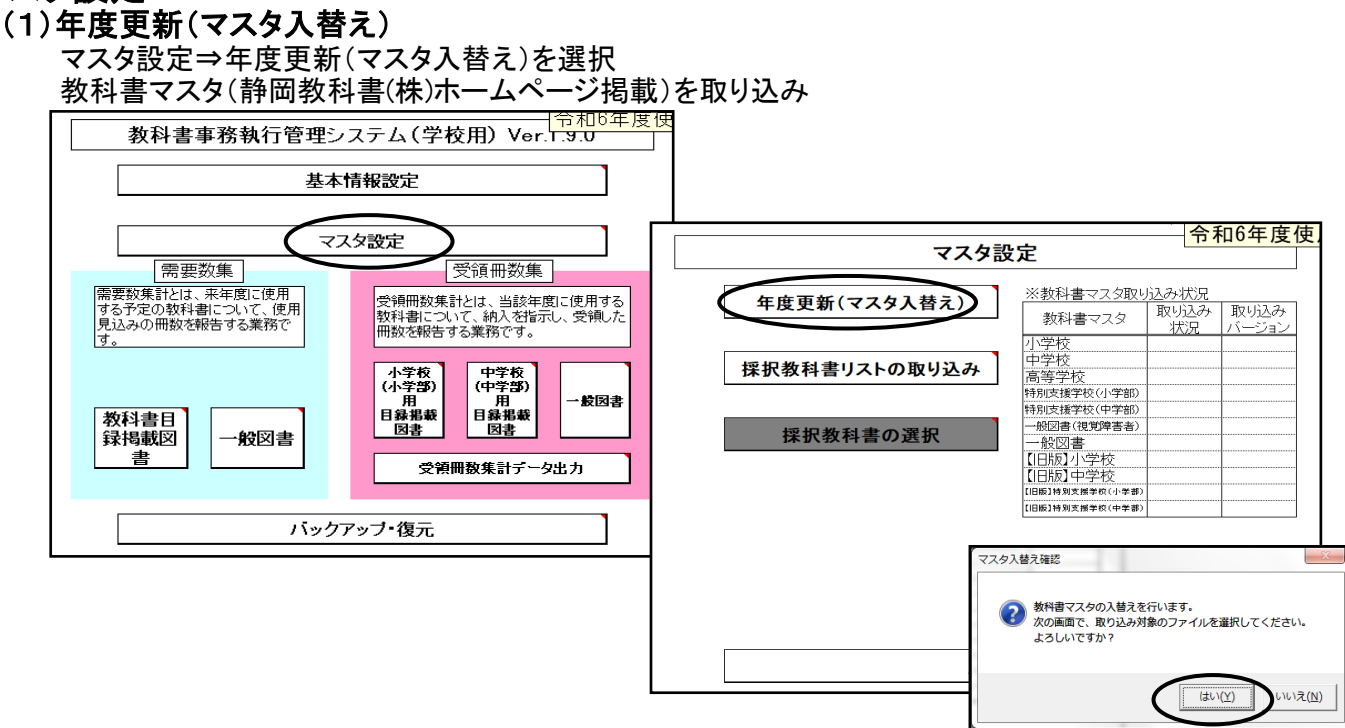

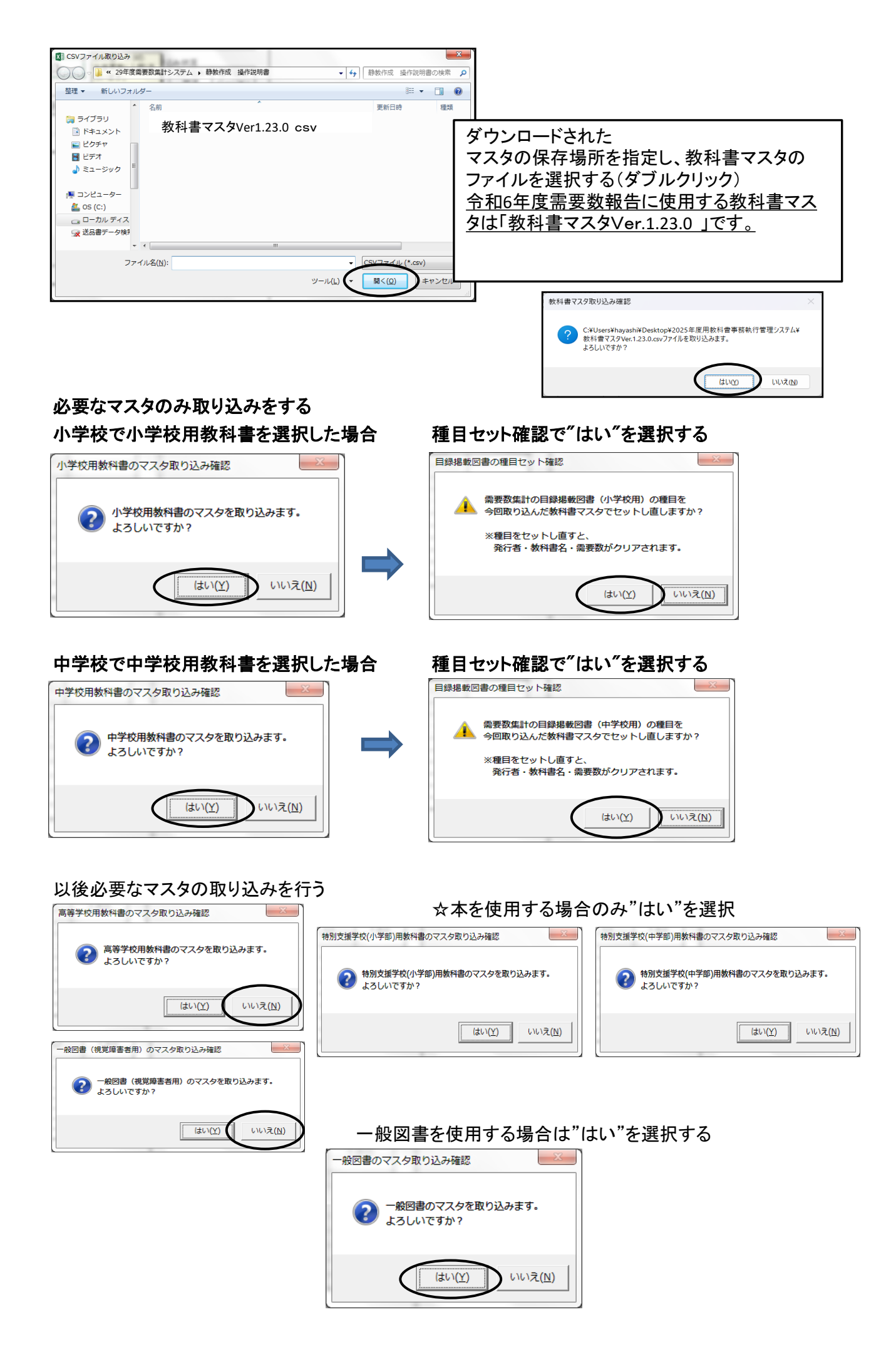

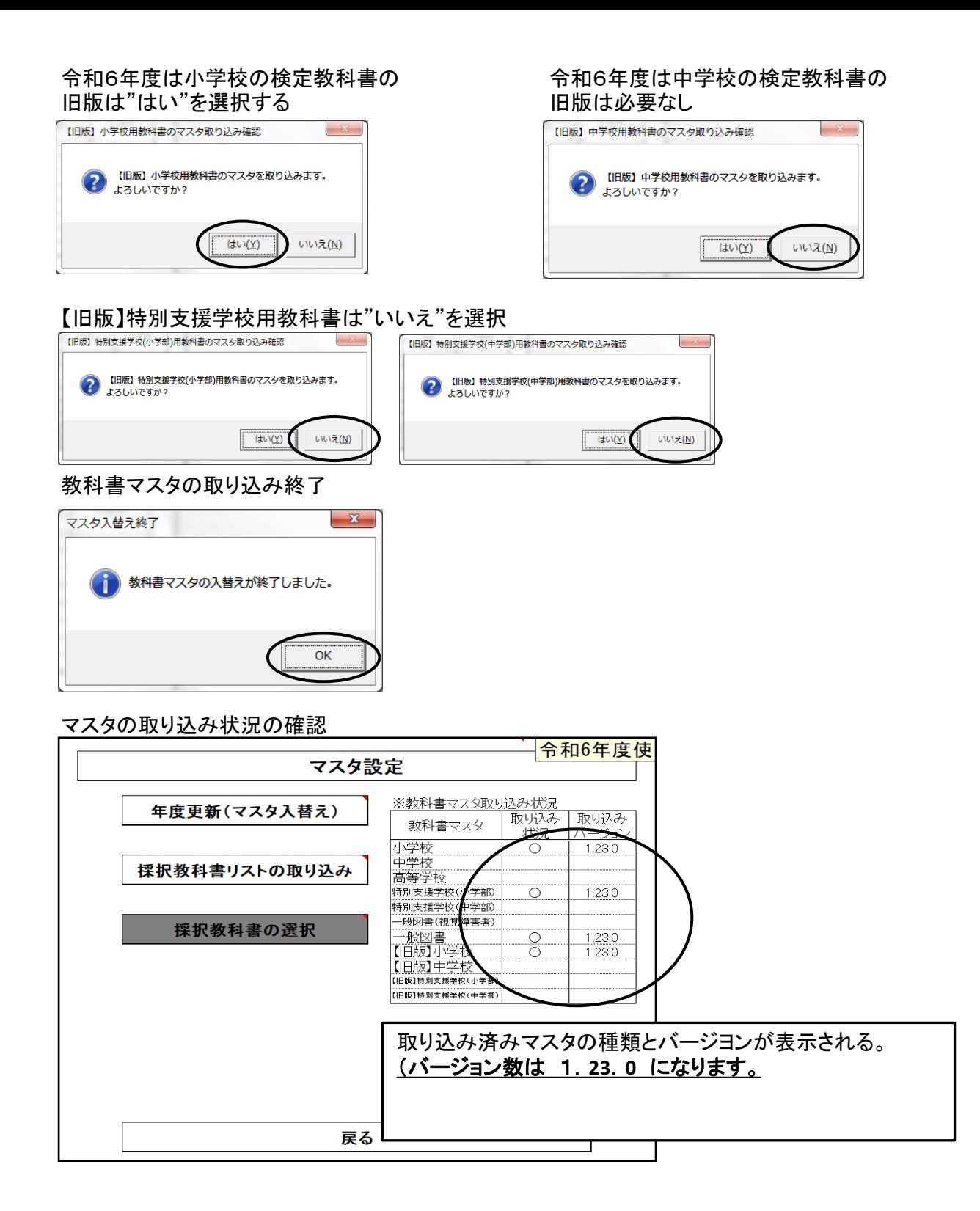

### (2)採択教科書リストの取り込み

所管市町教育委員会より配布された「採択教科書配布データ」を使用し、取り込みを行う。 ファイル名は(例 設\_6年度\_021\_05\_採択教科書配布データ\_○○市教育委員会.csv)

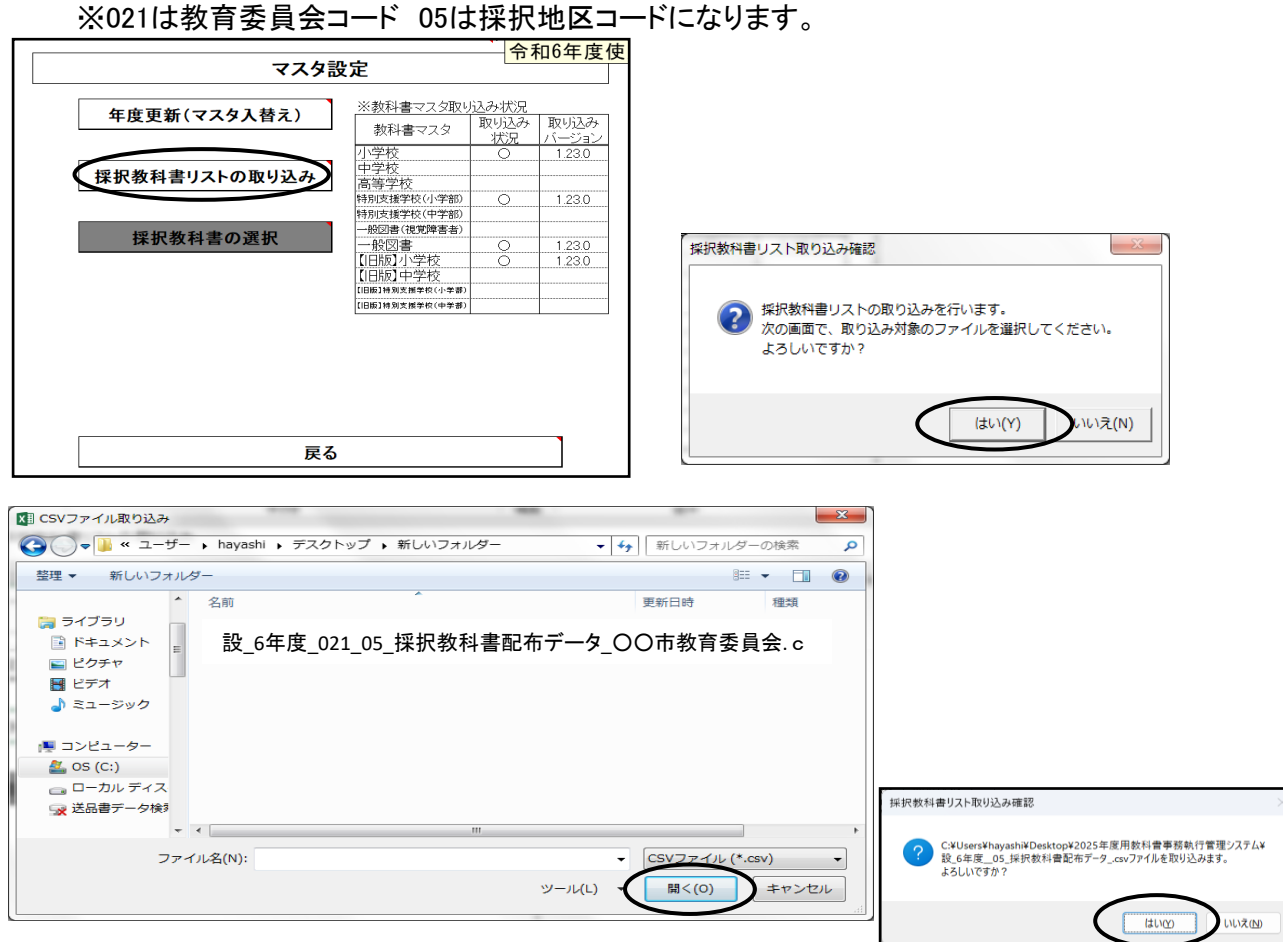

# 4.需要票の入力及び確認

### (1)検定教科書及び特別支援学校用教科書について

### ①検定教科書の入力

「教科書目録掲載図書」⇒「小学校用・特別支援学校(小学部)用」または 「中学校用・特別支援学校(中学部)用」をクリック

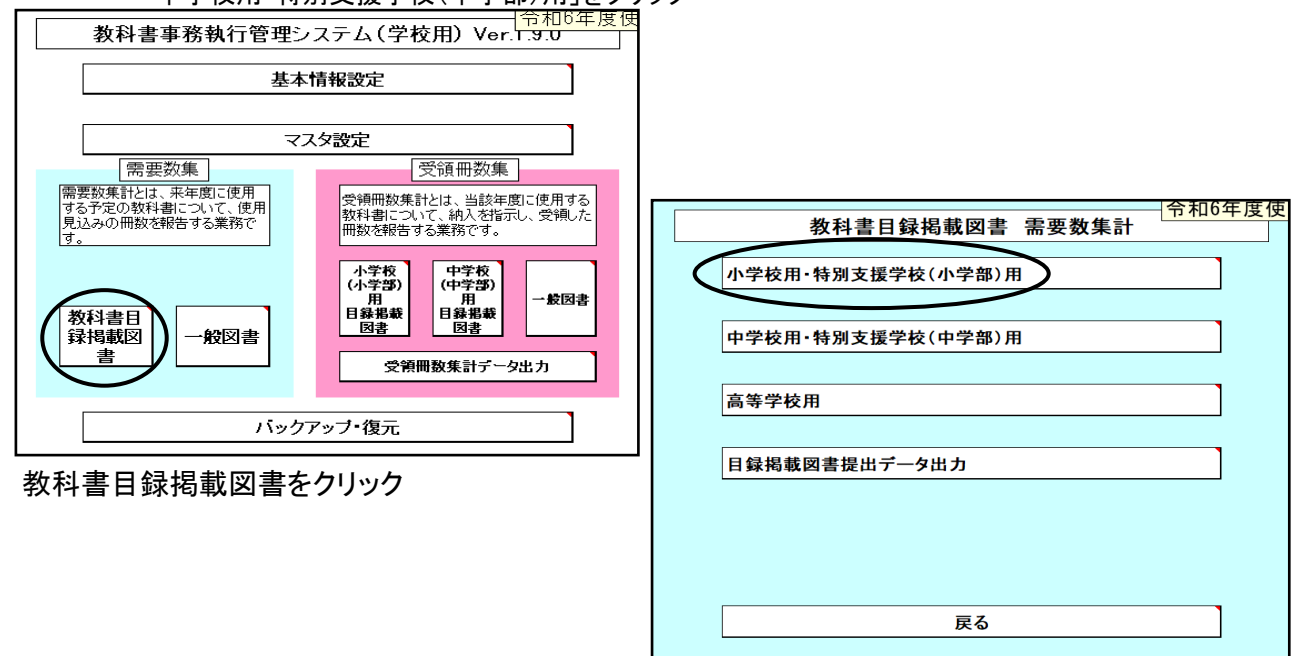

### 採択教科書及び需要数が表示されてくるが 需要数が表示されていない場合は「需要数反映」をクリックする。

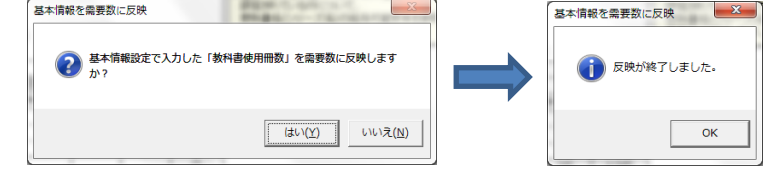

# 需要数と教員数が表示されます。

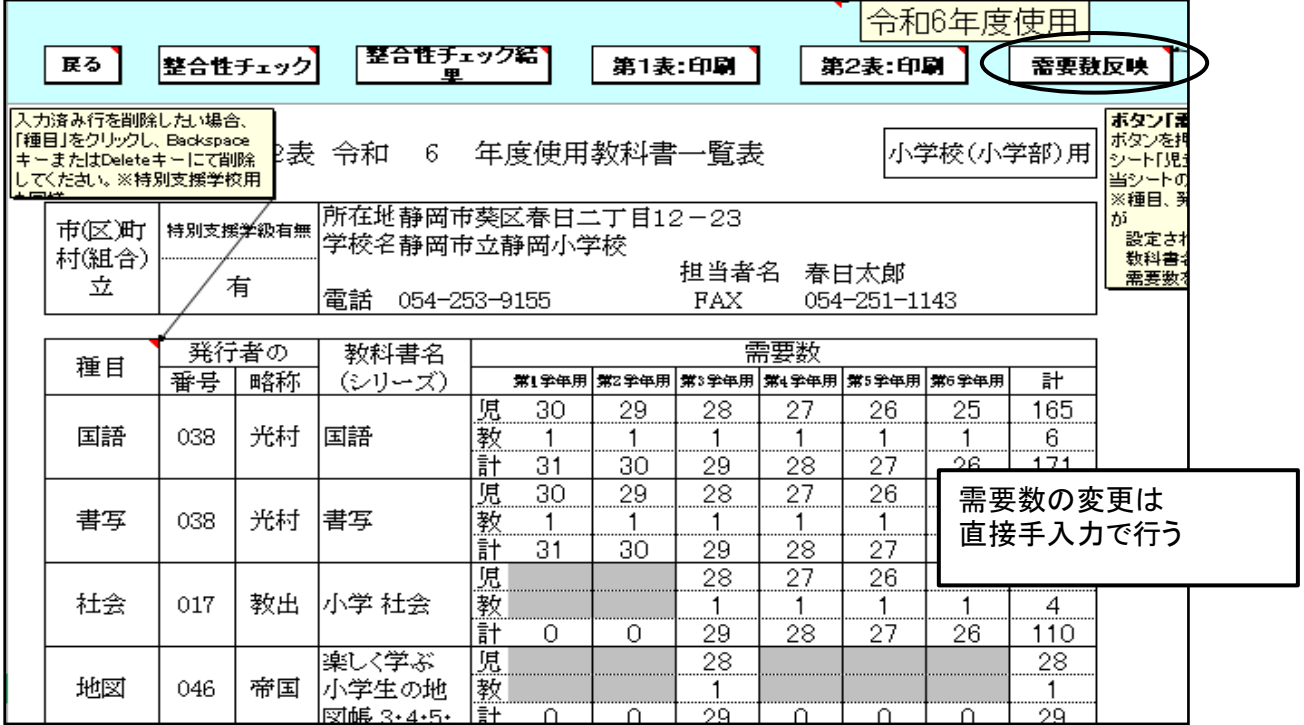

# ②特別支援学校用教科書の入力

種目欄を選択し、リストより目的の種目を選択、続けて発行者等を選択し、書名まで表示させる。 児童用・教員用欄は直接入力する

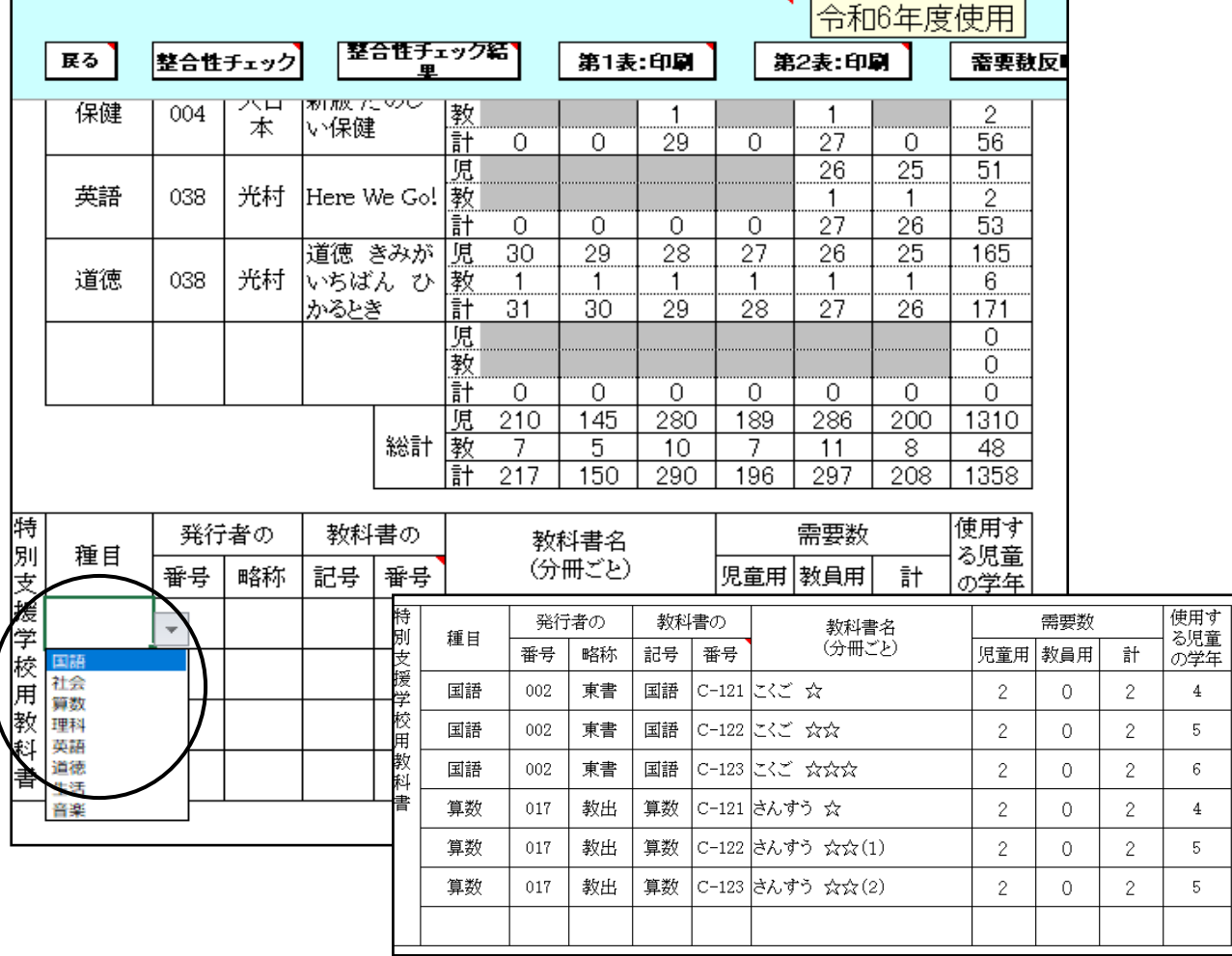

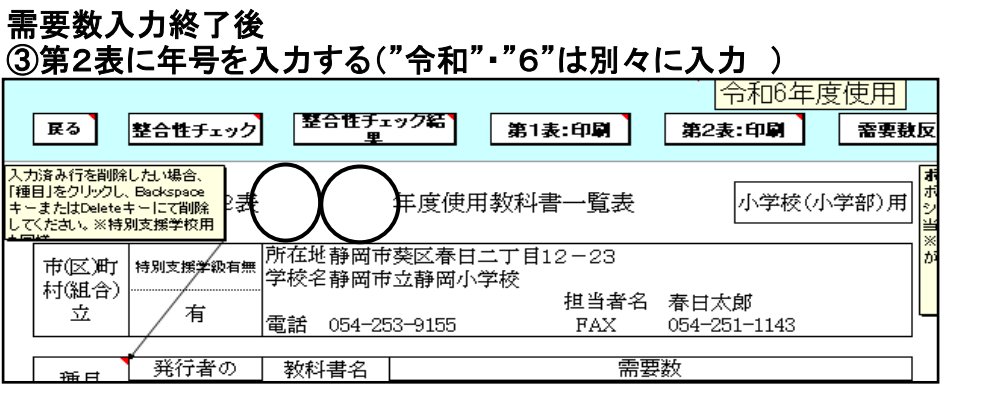

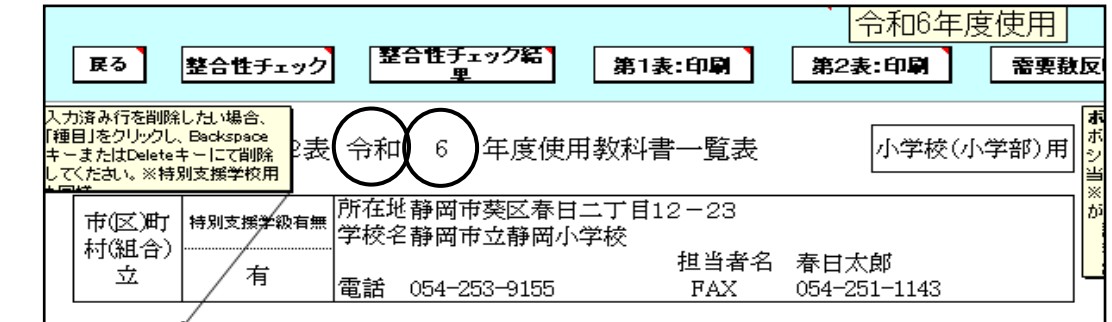

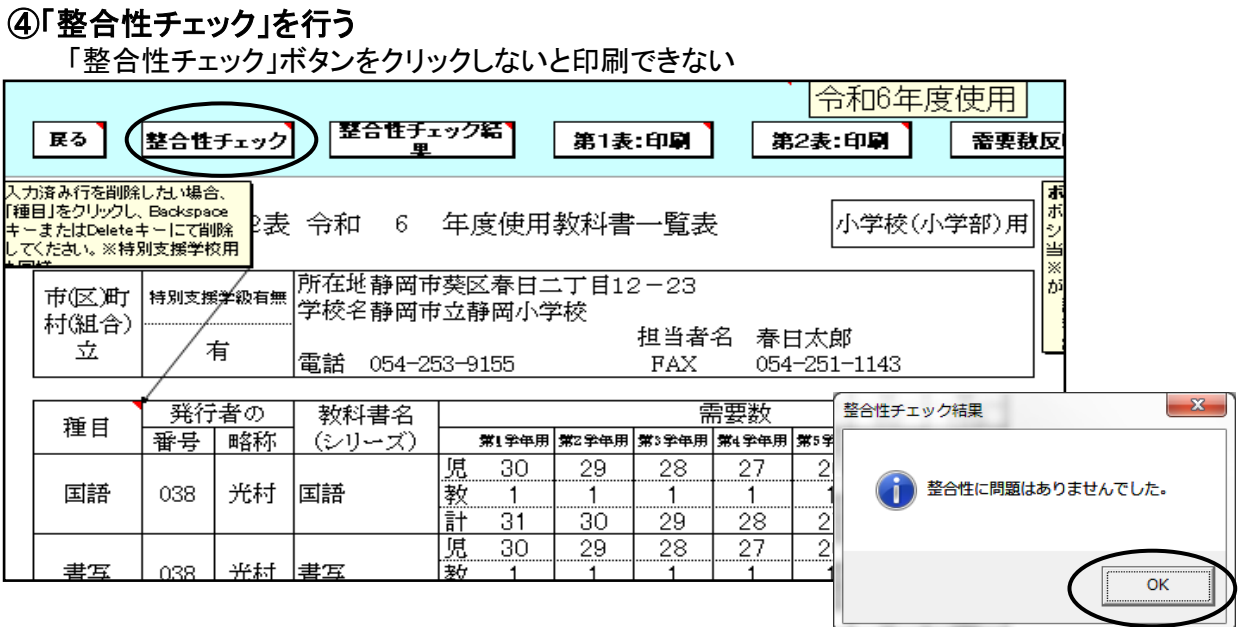

「整合性」に問題なければ 「印刷」をクリック

### 整合性チェックでエラーがある場合

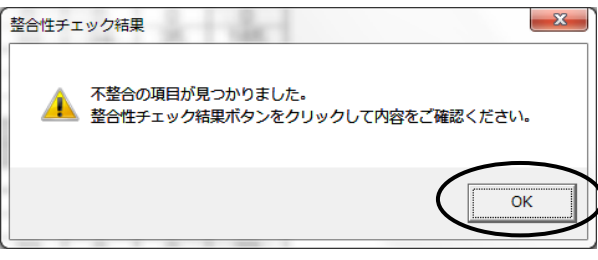

### 「整合性チェック結果」をクリックし、確認する

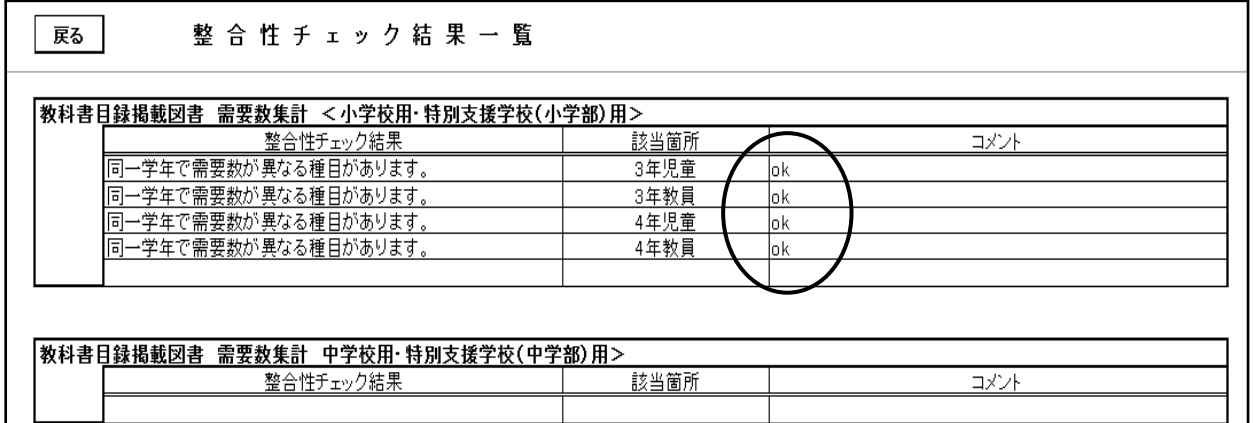

エラーの修正を行い、再度 整合性チェックを行う

修正が必要な部分を修正してから「整合性チェック」を 再度行う

エラーについて修正が必要がない場合はコメント欄に" OK"と入力する コメント入力後、再度整合性チェックを行うと入力され たコメントが消去されてしまうので注意すること

# 5.第1表及び第2表の印刷

d.  $E$ 

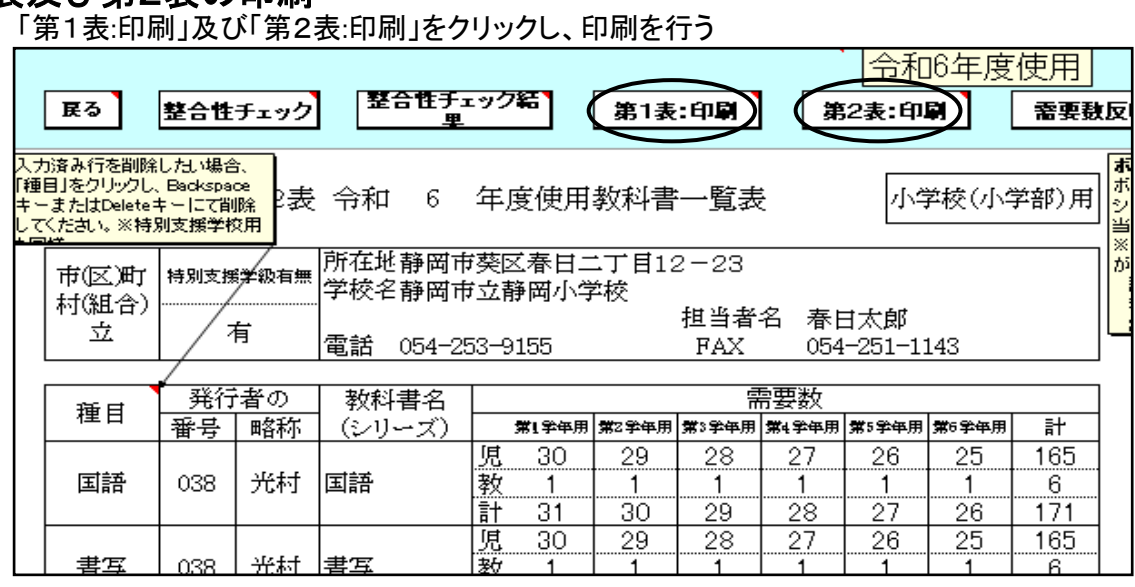

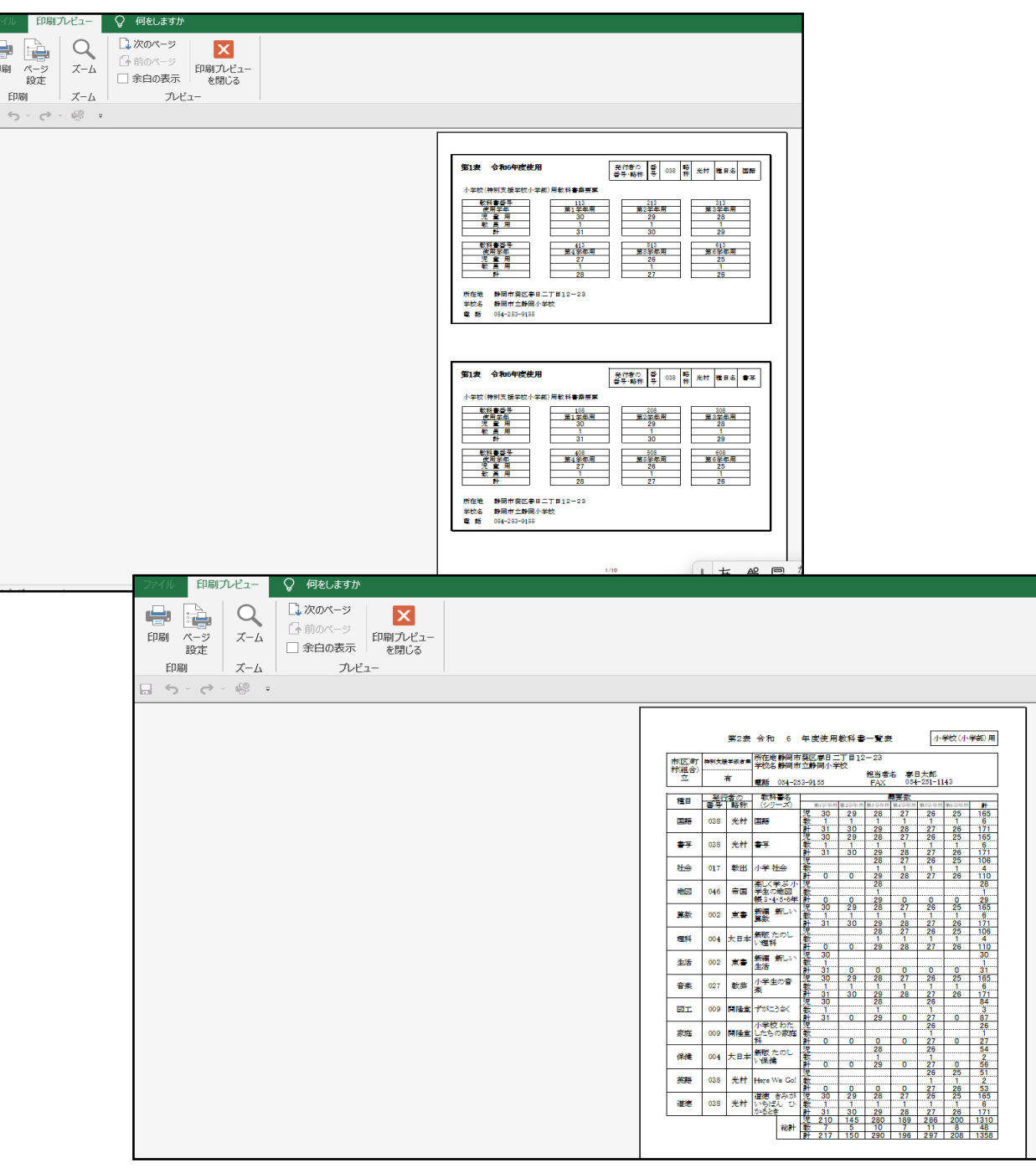

# 6.提出データの作成(検定教科書)

検定教科書及び☆本のデータ作成 「教科書目録掲載図書」⇒「目録掲載図書提出データ出力」を選択

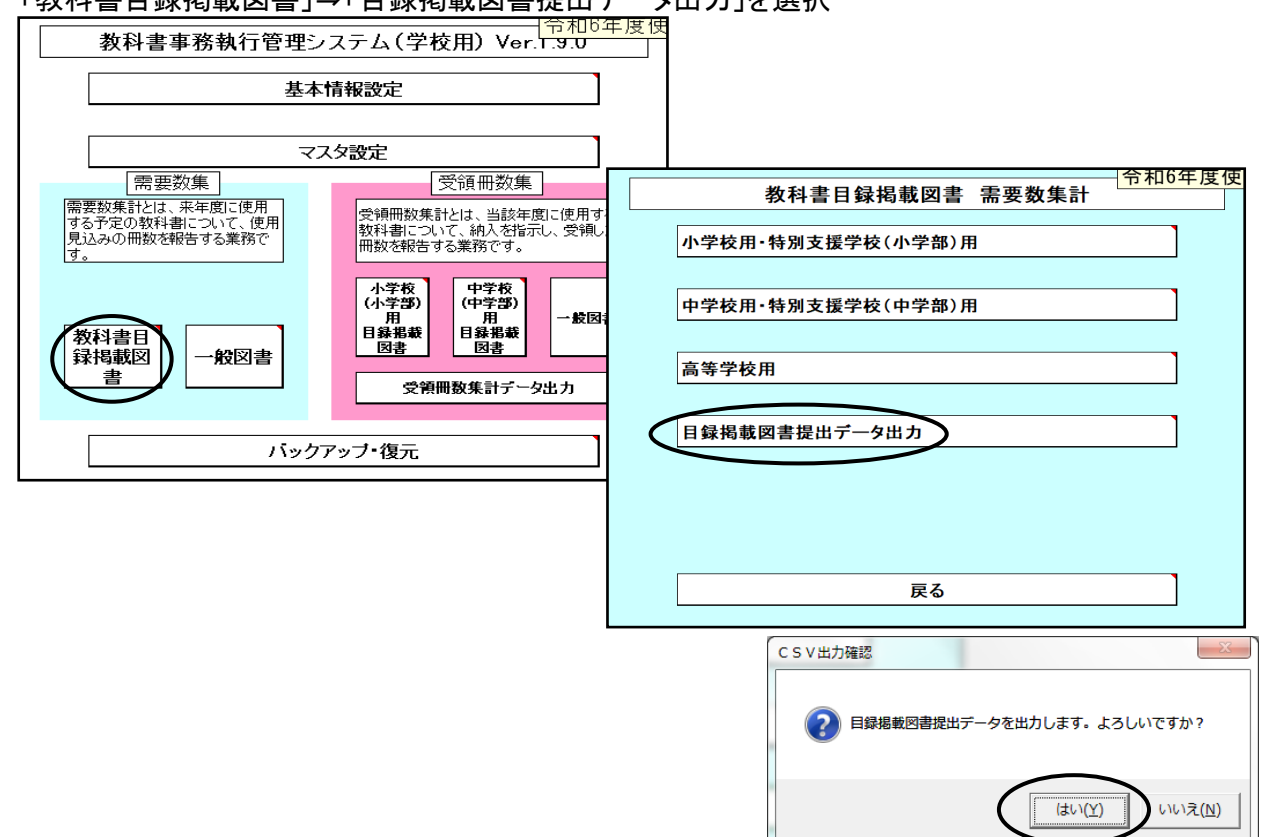

任意の保存場所を指定して保存

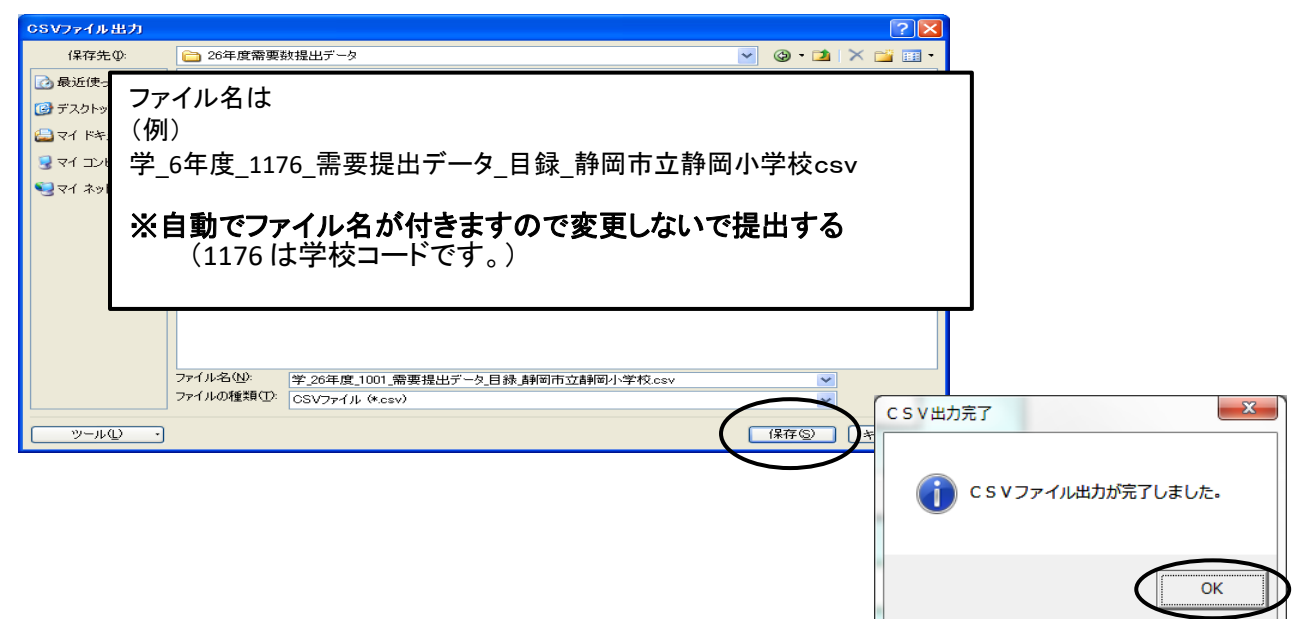

# ≪提出データの注意点≫

 作成された提出データ(csvファイル)を確認等のためにExcelで再度開いた場合は、「上書き保存」はせず、 そのままの状態で閉じてください(csv形式で「上書き保存」しても、中のデータは正しいものでなくなり、 市町のシステムに取込みできないため。)

<u>また、ファイルの名前についても、変更されますと、正しく認識されません。</u>

★(重要)作成された提出データは、そのまま提出してください。

# 7.採択替えにより今年度と異なる発行者の教科書を使用する場合の 需要数の入力について

学習指導要領において複数学年の指導内容が一体となっている教科であって,教科書が学年別に発行 されている教科(国語,書写,音楽,道徳,英語)については,第1学年と第2学年,第3学年と第4学年, 第5学年と第6学年の内容がそれぞれ一体のものとなっている。

このため、採択替えにより今年度と異なる発行者を使用することとなった場合,第1・第3・第5学年につい ては採択変更後の発行者の新版教科書を使用し.第2・第4・第6学年については採択前の発行者の新 版教科書を使用すること。

ただし,学図の国語,学図の書写,日文の書写,学図の英語,学図の道徳,あか図の道徳の教科書を 今年度に使用している場合は,全学年について新たに採択した発行者の新版教科書を使用すること。

### 需要数の入力及び確認

(例)国語 教育出版から光村図書に採択変更した場合 採択変更前は 教育出版 第2学年,第4学年,第6学年に需要数を入力 採択変更後は 光村図書 第1学年,第3学年,第5学年に需要数を入力

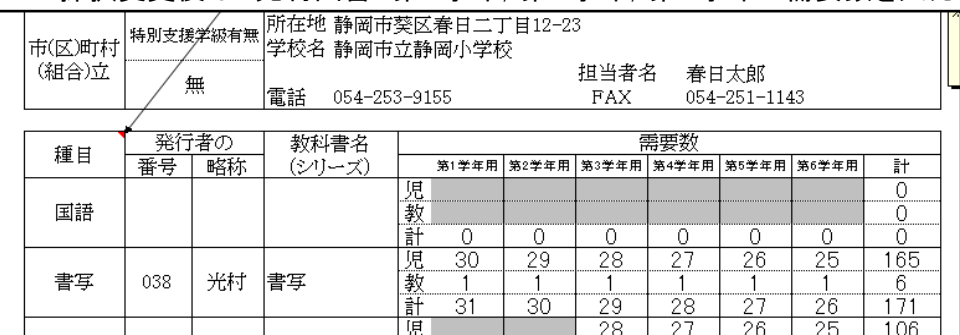

### ①国語の発行者を選択する

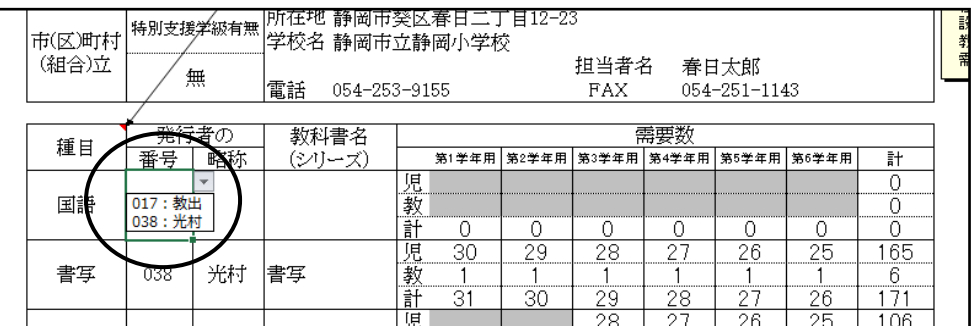

### ②最初の発行者を選択しました。

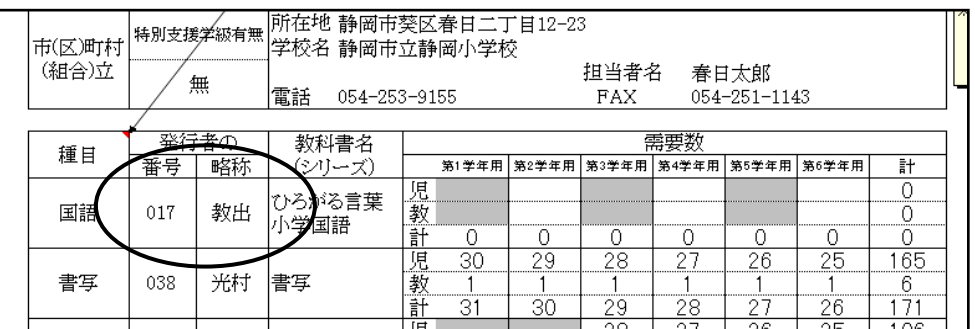

### ③次の発行者を最後の行に選択する 種目をクリックし、国語を選択

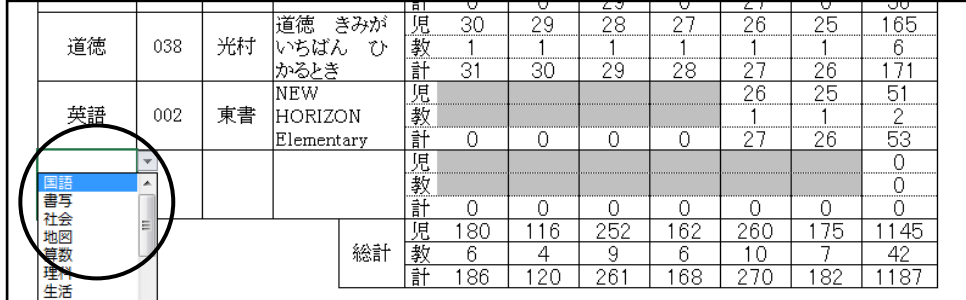

### 発行者番号をクリックし、発行者を選択する

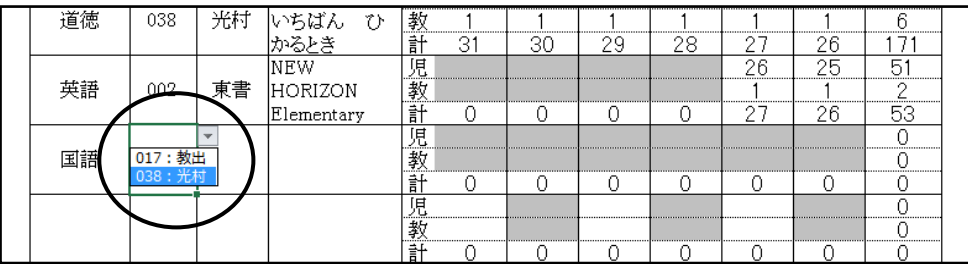

#### 二社の発行者の選択が終わりました

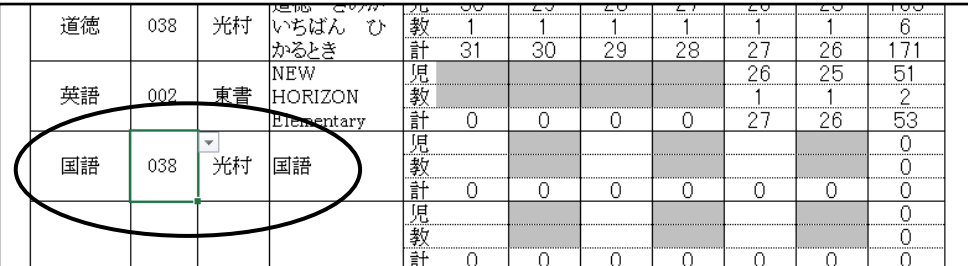

### ④ソートをクリックする。

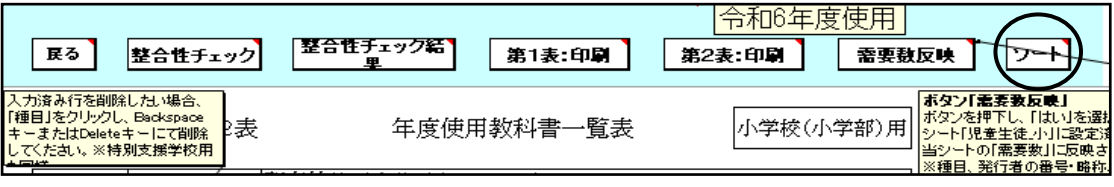

### 並べ替えが終了するが、全学年に需要数が自動的に反映されています。

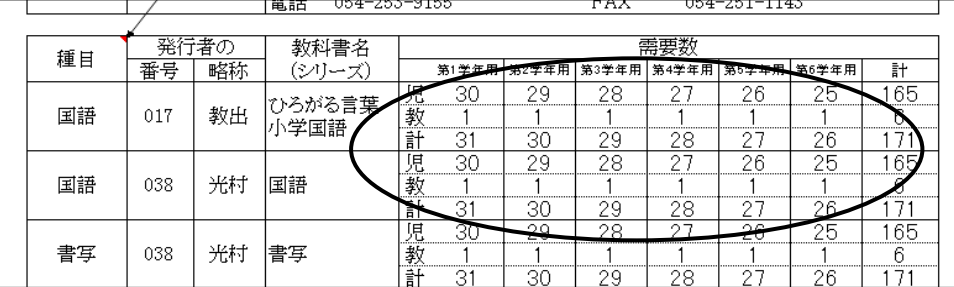

#### ⑤不要な学年の需要数(児童・教員用共)に"0"を入力する。 又は、不要な学年欄をDeleteキーで消去する。

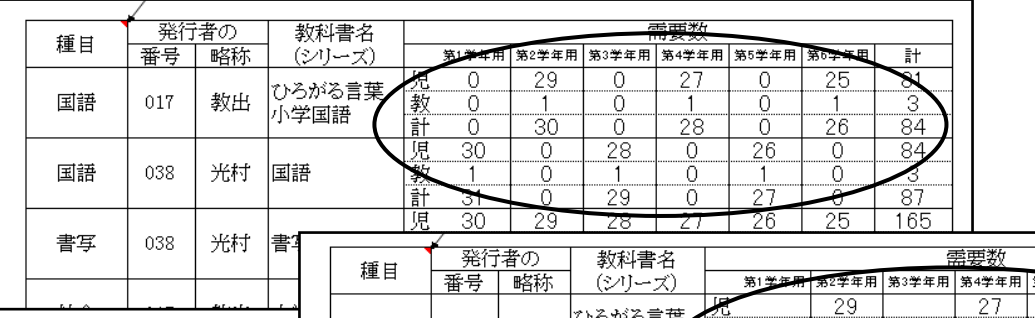

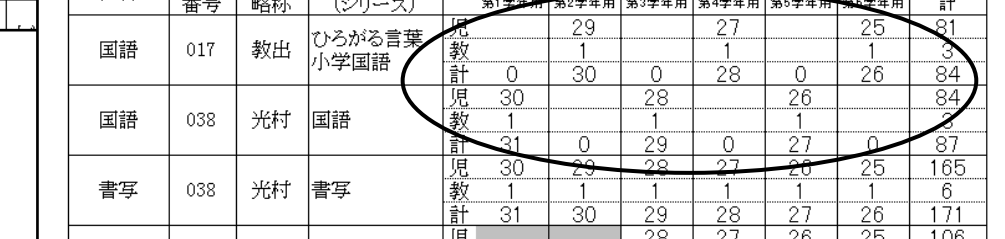

#### ⑥整合性チェックをクリックすると必ず不整合エラーが表示されます。 整合性チェック結果にてコメント欄にOKと入力する

### 8.一般図書需要数の入力 (1)一般図書需要数の入力

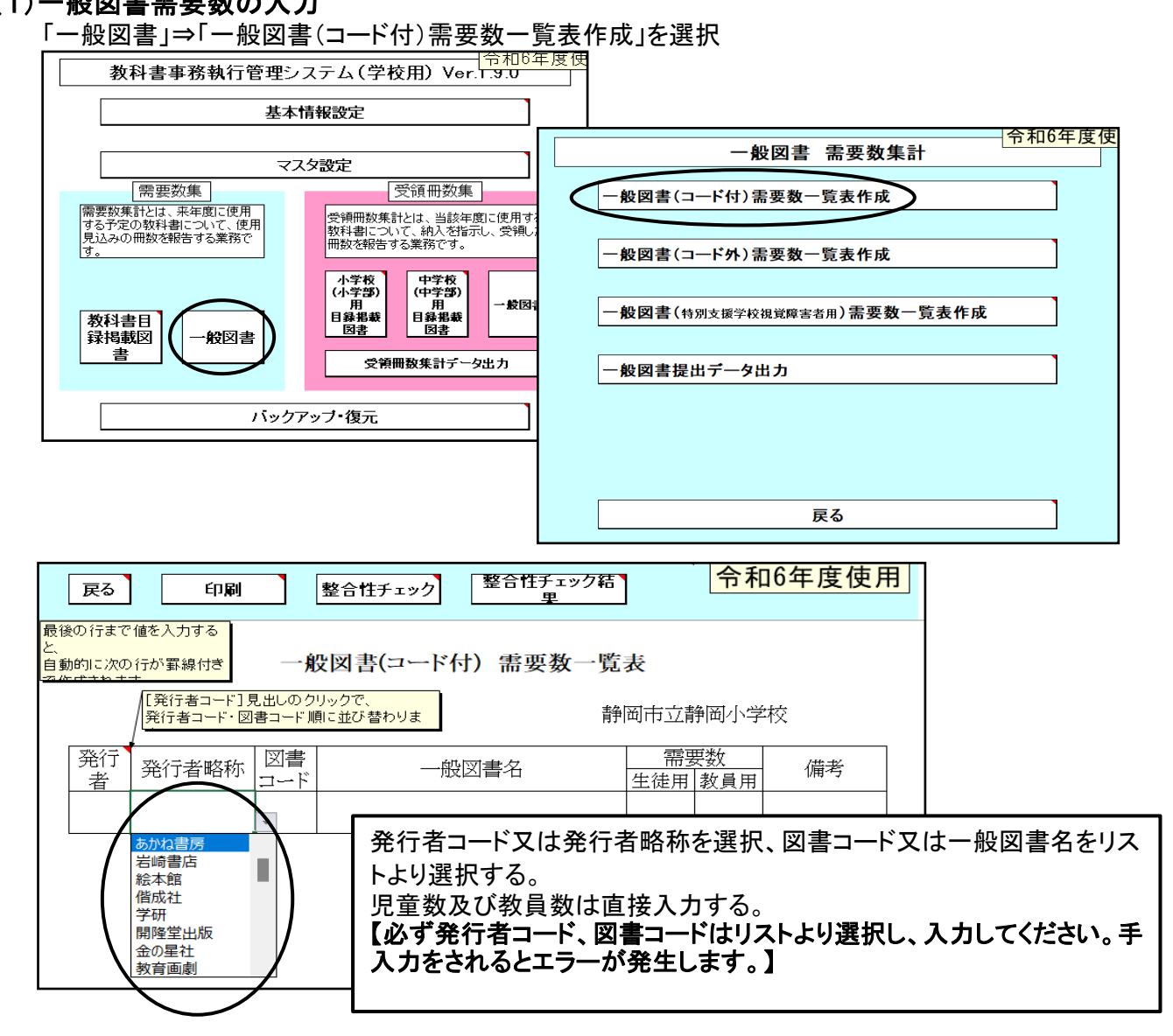

# (2)「整合性チェック」を行う

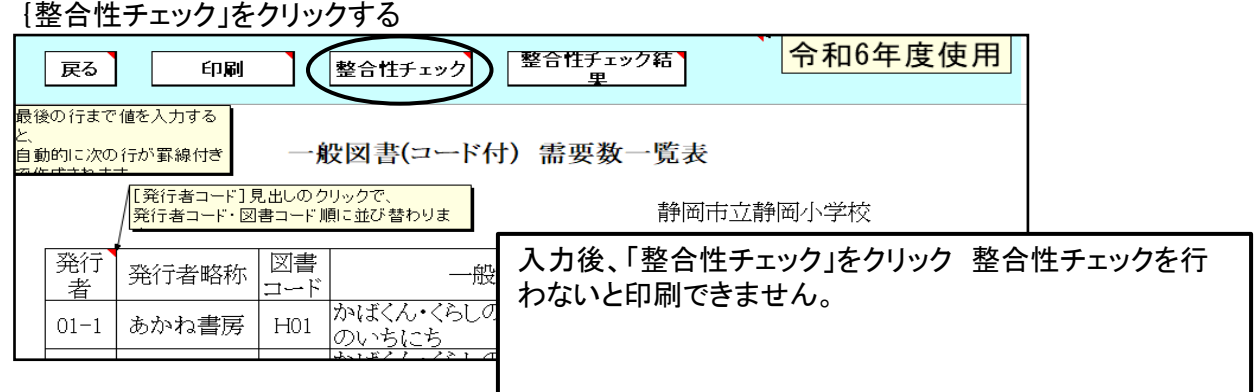

# 9.一般図書需要数一覧表の印刷

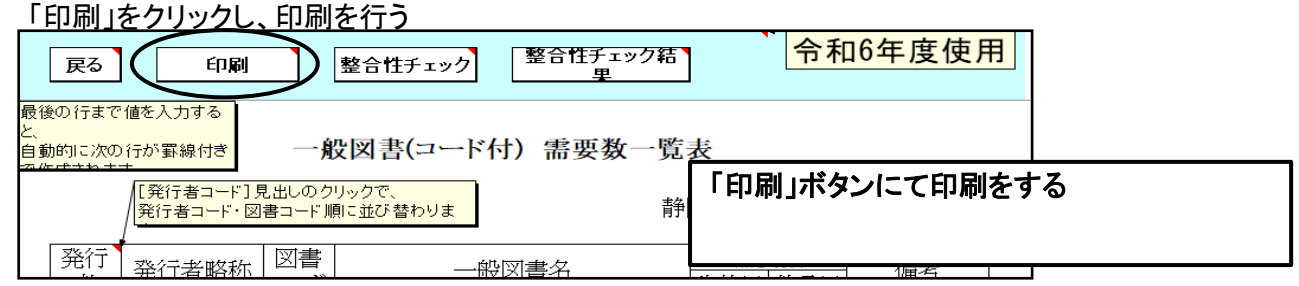

# 10.一般図書提出データの作成

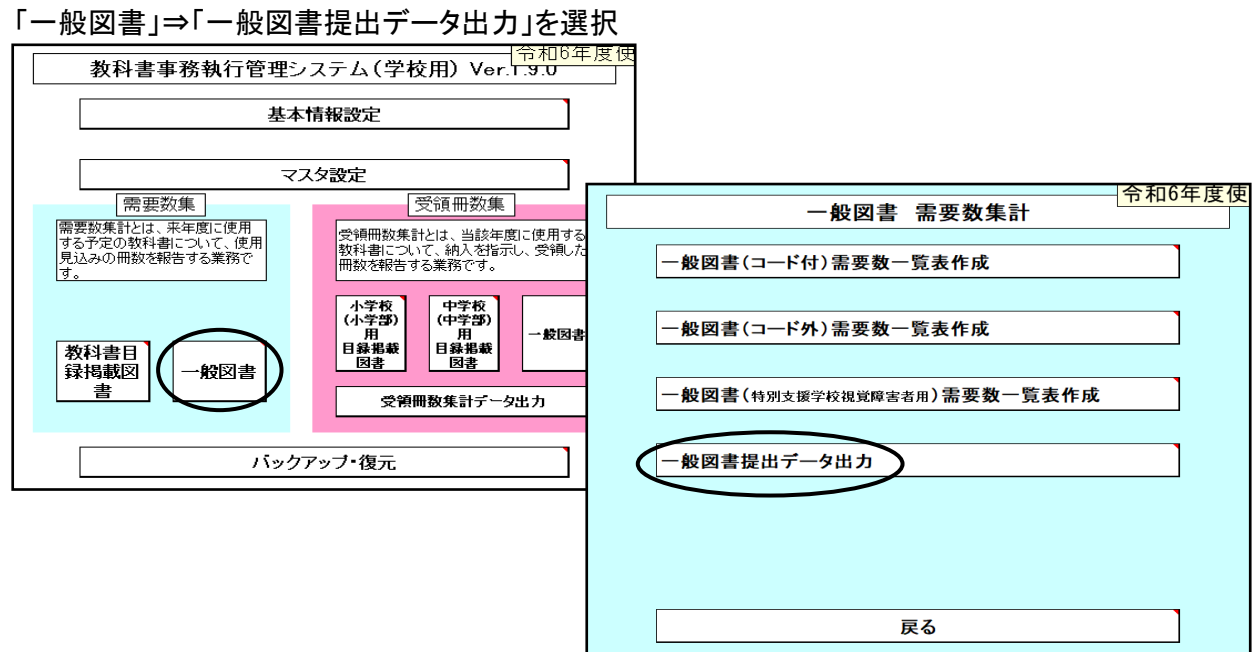

### 任意の保存場所を指定して保存

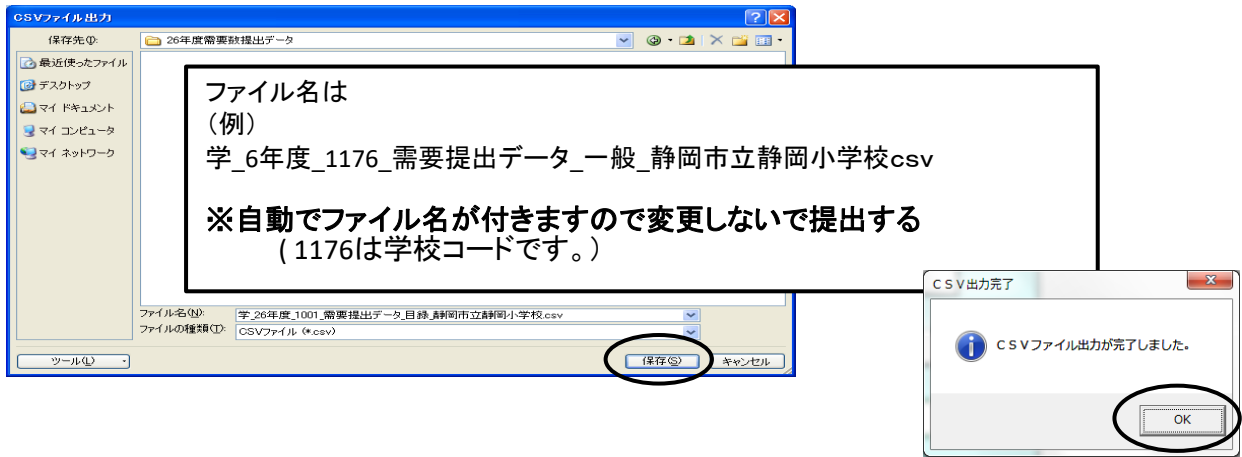

# 【重要】

システムを終了する際は必ずExcelの保存を使用して保存すること

(システムの容量が大きいため、保存にかなりの時間を要するので、 保存終了まで何もしないでお待ちください。)

保存する際に「互換性チェック」が表示さ れますが、そのまま「続行」をクリックして 保存してください。

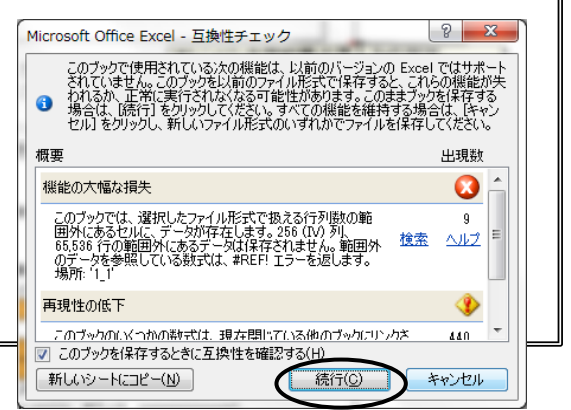

# 12.システムのエラーについて

何らかの理由により各画面の処理ボタンを押しても処理が実行されない時は 「エラーリセット」ボタンをクリックしてください。

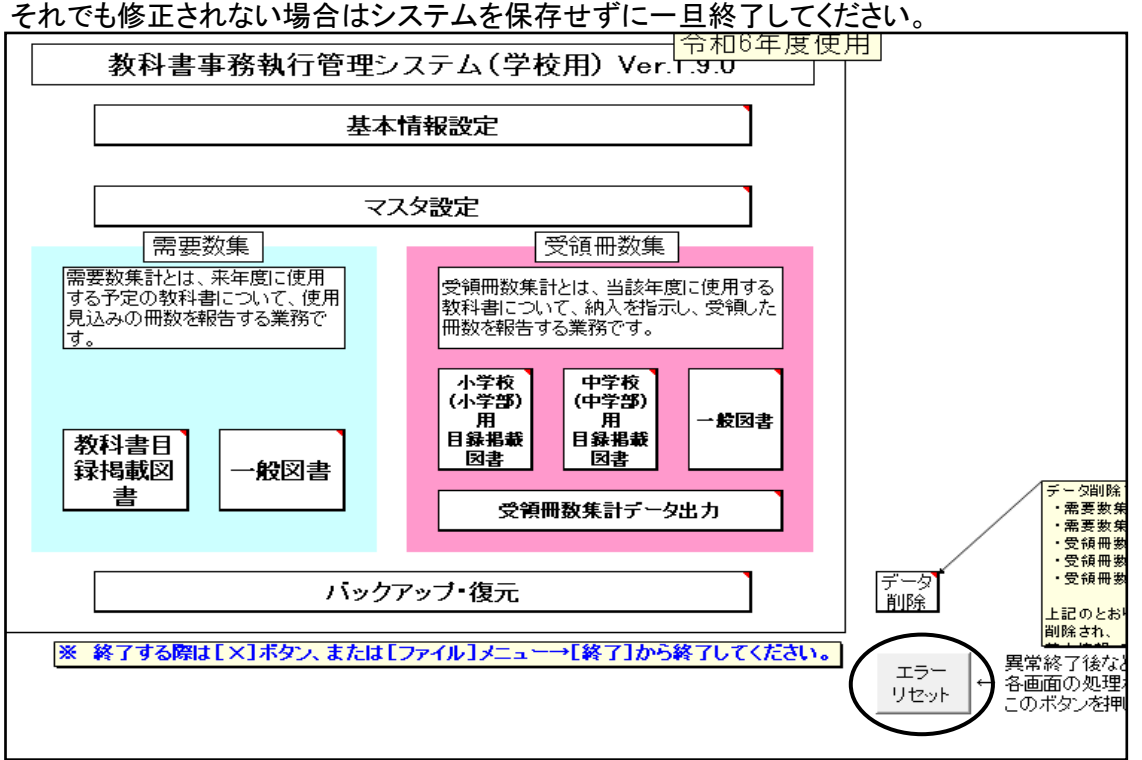